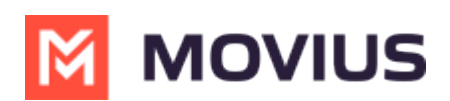

## **Edit ringtone and notification preferences - Android**

Last Modified on 11/14/2023 3:58 pm EST

Read on to learn how to change the notification/ring sounds on your MultiLine in your settings.

## **Overview**

You can set separate notification sounds for receiving calls and texts on MultiLine when using Data mode.

## **Before you start**

If you're using Minutes mode, MultiLine will use the notification and ring sounds that are set in your Phone Settings.

## **Edit ringtone and notification preferences**

You can change the notification/ring sounds on your MultiLine in your settings.

- 1. Tap the **menu icon** upper right-hand corner (Android).
- 2. Tap **Settings** then tap **Sounds**.
	- 1. To change the ring for Data calls, click **Ringtone (for Data calls)** and select a ringtone.
		- **Select Silent** to silence your Ringtone.
	- 2. To change the message notification click**Message Notification**, and select a notification sound.
	- 3. To change the voicemail notification, click **Voicemail Notification** and select a notification sound.
	- 4. To add a vibration alert for calls and messages, tap to turn on the toggle. Tap again to remove vibration alert.

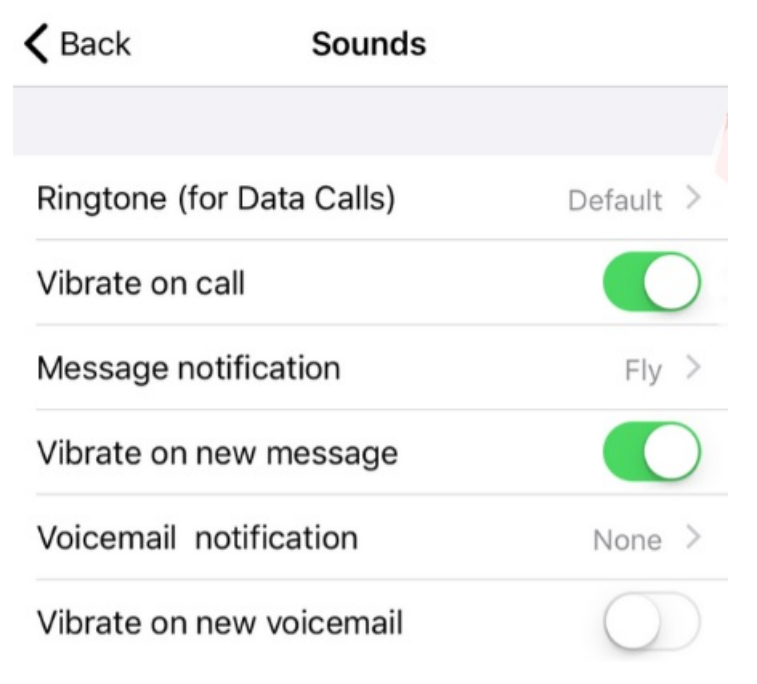

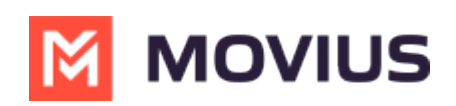